# **Vejledning til mundtlig online-eksamen ved UC SYD**

• Vejledning til studieadministrationen, eksaminatorer og censorer

Mundtlige prøver kan afvikles via Teams, hvis en uddannelse ved UC SYD vælger dette, af hensyntagende til eksaminator, censor og/eller studerende. Teams-prøven kan afvikles via PC eller smartphone. Teams kan ikke køre på Chromebooks, medmindre det er via web browser.

Herunder følger en beskrivelse af, hvordan Teams-møderne oprettes og hvordan eksamen afvikles. Der er først en beskrivelse henvendt til medarbejderne i Studieadministrationen og derefter til eksaminatorer og censorer. Beskrivelserne er samlet i ét dokument for at sikre, at alle parter er vidende om, hvad de øvriges rolle er.

#### • **Indkaldelse til mundtlig eksamen via Microsoft Teams**

Studieadministrationen indkalder underviser og censor til et Teams-møde ved at følge vejledningerne " Vejledning til oprettelse af et Teams møde" Det er vigtigt, at denne vejledning følges nøje. Når vejledningen følges, sikres det, at der laves links, som det kun er de pågældende eksaminator og censor, der kan tilgå. Det er vigtigt at understrege, at disse links ikke må deles med andre.

Til studerende hvor hele prøven ændres til online eksamen i Teams, vil nedenstående vejledninger og eksaminators telefonnummer være at finde i WISEflow.

Til studerende, hvor netop deres eksamination ændres til online eksamen i Teams, vil nedenstående vejledninger og eksaminators telefonnummer blive sendt til deres UC mail fra studieadministrationen

- Vejledning til studerende om online prøver
- Kom godt i gang med teams eksamen studerende

#### **De studerende modtager ikke links til Teams. I den vejledning, der henvender sig til dem, instrueres de i at sidde med Teams åben i god til før eksamenstidspunktet og afvente tilføjelse til mødet af eksaminator.**

I indkaldelsen til prøven er det vigtigt, at der i emnefeltet ikke skrives personfølsomme oplysninger, f.eks. cpr-nr. Der kan i stedet skrives prøvenavn/nummer eller lignende.

Til eksaminator og censor sendes mødeindkaldelsen med link til Teams indeholdende:

- Vejledning til mundtlig online eksamen ved UC SYD for studieadministrationen, eksaminatorer og censorer

- Vejledning til deltagelse i online eksamen for ekstern censor
- Eksaminators telefonnummer til brug for censor

Tidsplanen med de nødvendige oplysninger, i forhold til at eksaminator kan foretage opkald til de studerende i Teams, vil enten være at finde i WISEflow eller blive sendt separat til dem i en mail fra studieadministrationen.

## **Test af Microsoft Teams før prøven**

Eksaminatorer og censorer skal teste udstyr i god tid forud for prøven. Det er konstateret, at nogle ældre PC'er ikke kan anvendes til Teams-prøver. Det er muligt at anvende en smartphone i stedet for en PC. Vælger man at deltage på en smartphone, skal man først installere appen "Microsoft Teams." Det er dog væsentligt at censor kan deltage via PC, hvis den studerende fx vil vise et PowerPoint i forbindelse med sit oplæg.

UC Service har mulighed for at hjælpe dig med test af dit Teams setup til online-eksamen. Du kan ringe på telefonnummer 72 66 24 00 i følgende tidsrum:

Mandag-torsdag fra kl. 07.45 til kl 15.30 Fredag fra kl. 07.45 til kl. 15.00.

Du er altid velkommen til at kontakte UC Service enten gennem serviceportalen ucsyd.topdesk.net eller på +4572662400

# **Særligt for eksaminator og censor**

Du vil modtage en mail med et Teams-mødelink til eksamination via Microsoft Teams, som du med fordel kan acceptere, så mødet kommer ind i din kalender. Eksaminator åbner mødet i Microsoft Teams klienten.

Som censor kan du deltage uden Microsoft Teams. Klik blot på linket i den mail, du modtager. Vælg "Deltag i Microsoft Teams-møde", som fører dig til en ny side, hvor du kan vælge enten at "forsæt i denne browser", hvorefter mødet vil starte op i din browser. Se vejledningen " *Vejledning til deltagelse i online eksamen for ekstern censor."*

Det er vigtigt, at det kun er de relevante personer, der får adgang til eksaminationen, og det tilsendte link må derfor ikke deles med andre. Det tilsendte link kan bruges til en eller flere eksaminander alt efter hvordan prøven af uddannelsen ønskes afviklet. Det er som oftest eksaminator som inviterer ind i Teams-rummet og som dermed er administrator for prøven.

Hvis dit udstyr er af ældre dato, er det muligt, det slet ikke kan anvendes til et Teams-møde. Der er derfor også mulighed for at deltage ved hjælp af en smartphone. Det kræver dog, at du downloader appen "Microsoft Teams" – og når du vil deltage i mødet, skal du logge på med et UC-login. Vær opmærksom på, at hvis de studerende skal lave et oplæg, skal du kunne gå på mødet med en PC/Mac

# • **Test udstyret i god tid før prøven**

Efter modtagelsen af et eller flere links til Teams-prøverne er det muligt at foretage en test af links, da disse ikke er datostyrret og således kan anvendes og afprøves før selve prøven. Dette er kun gældende for eksaminator og censor, da studerende skal inviteres ind på selve dagen.

Se også punktet "**Test af Microsoft Teams før prøven"** - hvor du finder et direkte link ind til test af Teams.

## • **Forud for eksamen**

Hvis den studerende skal bruge PowerPoint eller lignende i forbindelse med den mundtlige prøve, kan de blive bedt om at fremsende dette til eksaminator dagen før. Eksaminator sørger for at sende videre til censor. Dette sker for at en deling via Microsoft Teams ikke er afgørende for, om prøven kan gennemføres.

## • **I forbindelse med eksamen**

Når det er tid til eksaminationen, åbner du mødet via din Outlook-kalender eller linket i mailen.

**Det er KUN eksaminator, der må invitere deltagere ind i mødet.** Lobbyfunktionen vil kun være til stede, hvis det drejer sig om en praktikeksamen, hvor der vil være løbende deltagelse af forskellige praktikvejledere.

Praktikvejlederne vil vente i lobbyen, hvorfra eksaminator giver dem adgang til mødet.

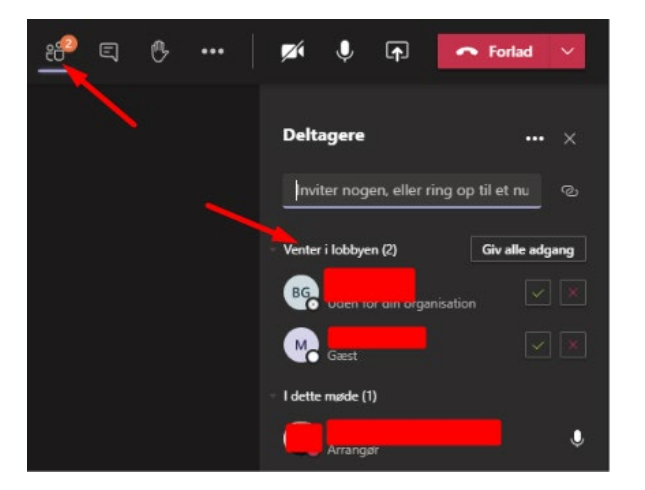

**Eksaminator har ansvaret for, at det er de korrekte deltagere, der inviteres ind.** Dette sikres ved at eksaminator fremsøger den korrekte studerende via "tilføj person til mødet". Den studerende søges frem via dennes studiemail (3xxxxxx@ucsyd.dk). Se nedenstående billede. Man følger eksamensplanen og tilføjer de studerende efter tur.

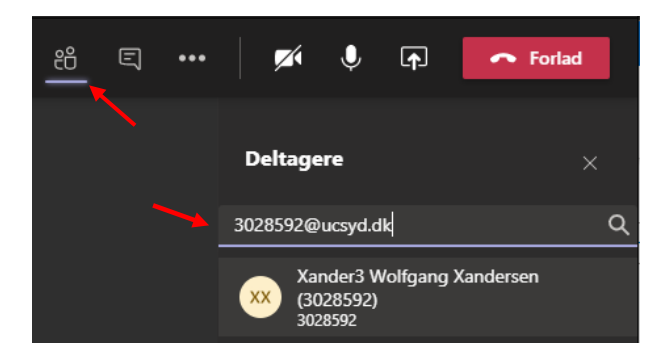

Skulle der ved en fejl blive lukket en person ind i mødet, som ikke skal være der, kan eksaminator vælge de 3 prikker i deltageroversigten og trykke på "Fjern fra møde". Derved lukkes vedkommende ud igen.

Når alle deltagere er kommet på mødet, skal eksaminator bede den studerende om følgende:

- Identificere sig med billedlegitimation, f.eks. pas eller kørekort, evt. studiekort
- Vise sit lokale frem ved hjælp af webcam, så I kan se, at vedkommende er alene.

Derefter kan prøven gennemføres som en almindelig mundtlig eksamen, hvor I tager noter osv.

• **Votering** 

Når eksaminationen er gennemført, skal man sikre at den studerende ikke overværer voteringen ved at den studerende fjernes fra mødet, imens voteringen foregår.

Det er eksaminator, der sørger for at fjerne den studerende ved at vælge de 3 prikker i deltageroversigten, klikke på den studerendes navn og vælge "Fjern fra møde", som vist på billedet her:

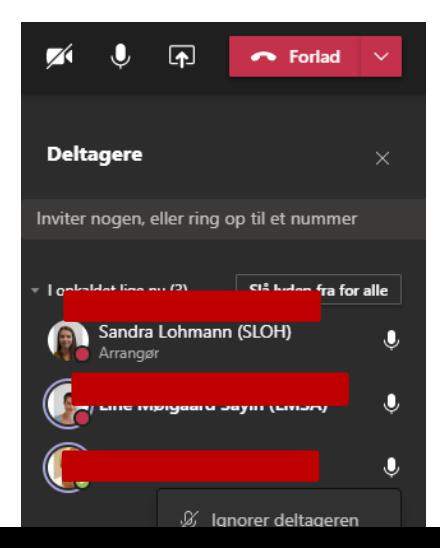

Der kan være nogle få sekunders forsinkelse, før det fremgår af deltagerlisten, at den studerende har forladt mødet.

Herefter venter den studerende på at blive lukket ind igen af eksaminator og skal ikke foretage noget.

Når man er klar til at give feedback og bedømmelse til den studerende, inviteres den studerende ind til mødet igen. Dette gøres ved at klikke på den studerendes navn igen, og herefter vælge "Anmod om at deltage", som vist på nedenstående billede.

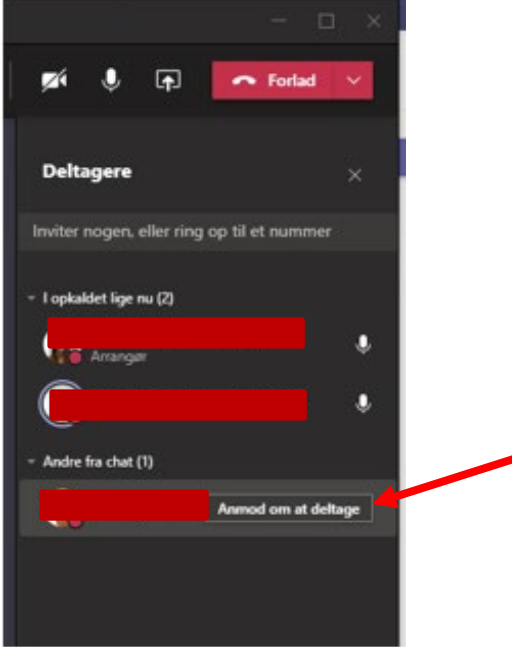

Også her kan der opstå få sekunders forsinkelse, før den studerende kan ses på deltagerlisten igen.

**OBS!** Såfremt den studerende forsvinder helt fra deltageroversigten, tilføjes den studerende igen på ny.

#### • **Prøven er ikke offentlig**

Almindelige mundtlige prøver er offentlige, men for at undgå mistanke om snyd, fraviges dette som udgangspunkt ved prøver via Teams. Der må derfor ikke være andre i rummet, hvor den studerende sidder under prøven. Linket til eksaminationen er unikt, og Teams-mødet kan derfor kun tilgås af de personer, der har modtaget linket. Skulle der mod forventning komme deltagere i mødet, som ikke skal være der, vil I kunne se det med det samme. Eksaminator skal i så fald bede uvedkommende om at forlade mødet. Såfremt den studerende måtte have et ønske om, at prøven skal være offentlig og andre dermed skal have adgang til Teams-rummet, skal den studerende informere eksaminator om dette i god tid inden prøven. En eventuel adgang vil herefter kunne gives under hensyntagen til de tekniske muligheder.

# • **Lyd- og billedoptagelse**

Eksaminer og prøver må ikke lyd- eller billedoptages, medmindre optagelsen er en del af selve eksamens-/prøveforløbet. Selve voteringen må heller ikke optages. Overtrædelse af disse regler sanktioneres jf. "Ordensregler for studerende ved UC SYD". Reglerne herfor står ligeledes beskrevet i "Retningslinjer for mundtlige online prøver – vejledning til studerende".

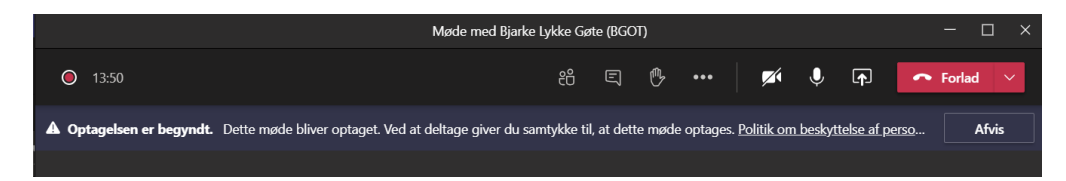

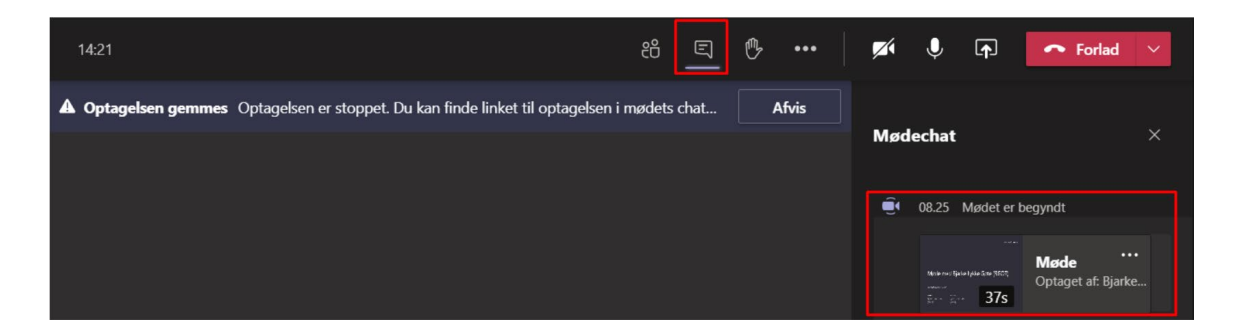

Hvis den studerende optager lyd eller billede via Teams, vil dette blive tydeligt for mødedeltagerne, jf. ovenstående screenshots. I toppen af mødet fremgår der en blå linje med teksten "Optagelsen er begyndt" fremkomme. I øverste venstre hjørne af billedet vil en hvid cirkel med en rød plet fremkomme, og ved at stille pilen på denne, kan det ses, hvilken mødedeltager, der har startet optagelsen. Dette vil også fremgå af chatten når optagelsen stoppes.

Det er dog vigtigt at bemærke, at andre medier også kan benyttes til optagelse af lyd og billede, f.eks. mobiltelefon og tablets, og dette vil ikke være synligt for deltagerne.

#### • **Hvis der opstår tekniske problemer under eksamen**

Hvis eksamen af tekniske årsager afbrydes, og det ikke lykkes hurtigt at genetablere forbindelsen, skal den studerende ringe til eksaminator **uden unødigt ophold.** Den studerende skal altså også ringe til eksaminator, selvom problemet ikke er opstået hos dem.

Censor skal på samme måde kontakte eksaminator, hvis der opstår tekniske problemer hos censor.

Telefonnummeret til eksaminator oplyses sammen med linket til Teams-mødet.

## • **Mistanke om snyd**

Hvis der under prøven opstår mistanke om snyd, skal dette italesættes og eksaminator kan bede den studerende vise lokalet frem ved hjælp af webcam.

Det er op til eksaminator at vurdere situationen og hvorvidt prøven skal afbrydes eller fortsættes.

## • **Hvis der opstår tekniske problemer**

Hvis der opstår tekniske problemer i løbet af prøven, må eksaminator vurdere, om eksamen kan fortsætte, afsluttes, da den kan anses som værende gennemført i et sådant omfang, at den lever op til gældende prøvebestemmelser, afbrydes eller udsættes, og der laves en aftale i telefonen med den studerende om, hvad der skal ske.

Hvis der opstår tvivl, skal studielederen eller den faglige leder træffe beslutningen.

De studerende er som udgangspunkt ansvarlige for, at deres udstyr og internetforbindelse fungerer, men der skal tages højde for, at der er tale om ganske særlige omstændigheder. Hvis der bliver behov for at søge dispensation for 4. prøveforsøg, skal situationen indgå positivt i vurderingen heraf.

## • **Support**

Du er altid velkommen til at kontakte UC Service enten gennem serviceportalen ucsyd.topdesk.net eller på +4572662400 i følgende tidsrum:

Mandag-torsdag fra kl. 07.45 til kl. 15.30 Fredag fra kl. 07.45 til kl.15.00.

.30 Fredag fra kl. 07.45 til kl. 15.00.

Såfremt prøven ligger ud over ovennævnte åbningstider, vil studieadministrationen have sikret bestilling af support hertil.

Hvis du har andre spørgsmål vedr. prøven, kan du kontakte studieadministrationen:

Studerende på læreruddannelsen, Ernæring & Sundhed eller kommunikationsuddannelserne Kontakter studieadministrationen på [laerkomm@ucsyd.dk](mailto:laerkomm@ucsyd.dk) eller tlf. 72 66 50 16

Studerende på socialrådgiver-, administrationsbachelor-, skatte-, sygeplejerske-, fysioterapeut-, jordemoder-, bioanalytiker-, laborant- eller ergoterapeutuddannelsen Kontakter studieadministrationen på [sundsamf@ucsyd.dk](mailto:sundsamf@ucsyd.dk) eller tlf. 72 66 33 83

Studerende på pædagoguddannelsen Kontakter studieadministrationen på [paedagog@ucsyd.dk](mailto:paedagog@ucsyd.dk) eller tlf. 72 66 38 74

Studerende på pædagogisk assistent-uddannelsen Kontakter studieadministrationen på [pau@ucsyd.dk](mailto:pau@ucsyd.dk) eller tlf. 72 66 38 74

Studerende på efter- og videreuddannelse Kontakt studieadministrationen på [evu-sikkerpost@ucsyd.dk](mailto:evu-sikkerpost@ucsyd.dk) eller tlf. 72 66 33 87

Revideret version den 01.09.21/krpe